# Add Item Element

Last Modified on 04/07/2025 2:02 pm PDT

## Why an Item Element?

You can add an **Item Element** to your form to sell merchandise or offer non-ticket items.

Item Elements are perfect to use on a custom order form to sell items like memberships, sponsorships, t-shirts, baked goods, and more.

Feel free to add as many Item Elements as you need, and customize each with a fixed price, capacity, and purchase limit as described below.

#### **CONSIDERATIONS:**

- Item Elements should not be used to sell Tickets. If selling tickets, learn more on how to **create a dedicated Ticketing activity here**.
- Item elements cannot be made required on a form. To make a selection required, consider a drop down or radio button element instead.

## Add an Item Element

To add an **Item elements**, you may first want to add a new form Section,**as outlined here**.

Select **Add Form Element > +Item** within a form's section.

### Display Label

The **Display Label** is the name of the item that supporters will see on the form.

### Reporting Label

If the Display Label is lengthy, it might be a good idea to shorten it for back-end reporting purposes by editing the **Reporting Label**.

**IMPORTANT:** Do not edit the Reporting Label if Items of that type have already been sold. The Reporting Label is not public and only impacts reporting.

## Set the Item Price and FMV

All Items added to a form require a Price. If there is no cost for the item, click**Set to Free** beneath the Price.

The **Fair Market Value** is the amount that someone would pay in a fair market (e.g. outside the context of supporting your organization).

The difference between an Item's Price and FMV is the *Tax-Deductible Amount*. All three values are displayed on the **PDF receipt** that purchasers will receive. The FMV is optional, but recommended.

## Item Description and Thumbnail

Use the optional **Description** field to provide more details about the item.

Upload a small **thumbnail** image of the Item. The Recommended size is 80px by 80px, which will always display as a square image.

## Optional: Set Item Limits

**Limit Item Capacity:** Restrict the number of items available to sell.

Example: You have a total of 20 T-Shirts available to sell. Set the Max Items at 20 to match your inventory.

- When enabled, set the number of items you have to sell in the**Max Items.**
- The number of items left will be displayed below the description.

When the capacity is reached on an item:

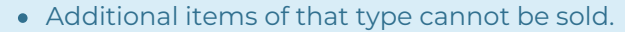

- The + button will be non-responsive.
- A "sold out" message will appear

**Set Purchase Limit:** Restrict the number of items that can be purchased at one time.

Example: You don't want anyone to purchase more than 2 T-Shirts at a time. Set the Max Items to 2.

- When enabled, set the maximum number of items for any single transaction in the**Max Items** box.
- Edit the **Max Items Label** to let the buyer know they can only purchase x amount of that item.
	- o If you don't edit this label, it will default to: [max] Item Limit.

When the purchase limit is reached on an item, additional items of that type cannot be selected.